# Business Card and Name Badges Ordering Process

**Step 1.** Use the link: [https://us013.agstorefront.com/](https://us013.agstorefront.com/uStore/89/home) uStore/89/home

Choose Paradise Valley.

Then begin by creating an account for the order. You will only need to do this once.

*\*You will then receive an email with a link to* activate your account. Please be sure to do this as soon as possible, or you may need to register *again.* 

### **Step 2.**

Once you activate your account, login and click on the PVCC logo to choose your stationery.

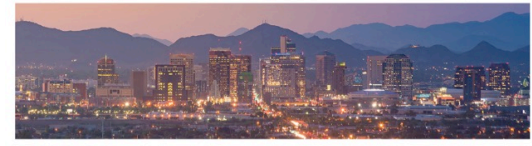

MARICOPA

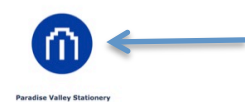

#### **Step 3.**

Choose the first option: PVCC Business Cards

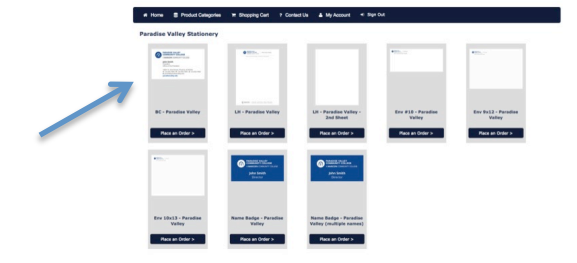

# **Step 4.**

Enter all of your information. A proof will build on the screen. You can choose the 'Enlarge view' option to proof your business card.

- Title is your official MCCCD position title.
- Note: you will not be able to add any extensions to the website address under this new process.
- Marketing will not proof cards-please check your information carefully.

You must click "I approve this proof" to move forward. Click Next.

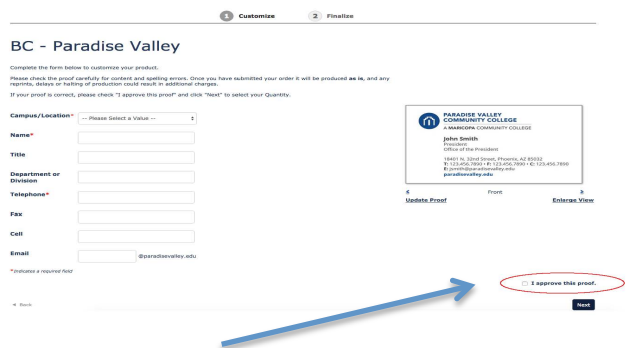

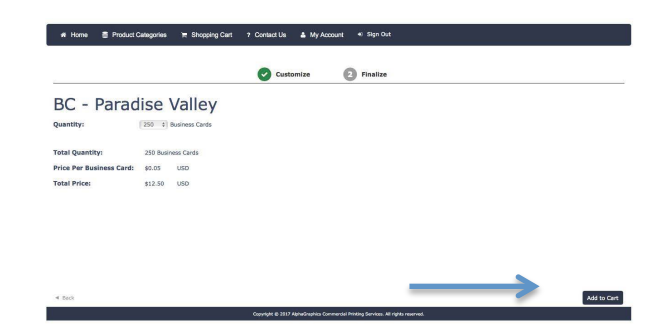

### **Step 5.**

Choose your quantity. (Administrators and employees in high contact positions can choose 500, others please choose 250). Click "Add to Cart".

# **Step 6.**

Review your order and click "Proceed to Checkout " when ready.

You will be directed to choose a payment option. Please click "Purchase Order" button. In the space for the Purchase Order number, type **"PVCC PO".**

**You will be given an order number and you** will receive an email confirming your order as well. Marketing will review orders and approve for printing.

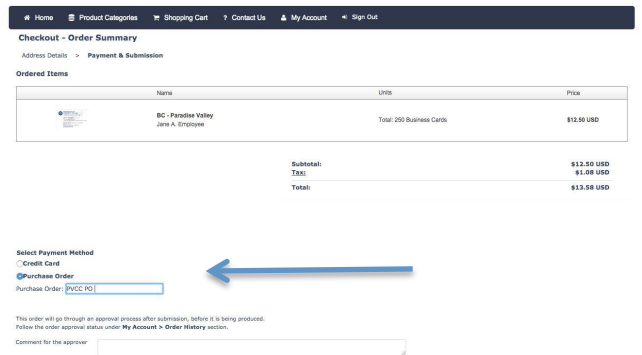